**BAYERISCHES BREITBANDZENTRUM** 

> **Kartografisches Abbilden von Erschließungs**gebieten und Infrastrukturelementen mittels "BayernAtlas"

Stand: 03.06.2015

www.schnelles-internet.bayern.de

Bayerisches Staatsministerium der Finanzen, für Landesentwicklung und Heimat

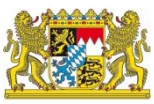

## **Inhaltsverzeichnis**

- I. Der "BayernAtlas" als Alternative zu den gängigen GIS Formaten
- II. Die kartografische Erfassung des Erschließungsgebietes kann über das Internetportal "BayernAtlas" erfolgen (1) und (2)
- III. Der "Digitalisierungs-Modus" hilft Ihnen dabei, Ihr Erschließungsgebiet und vorhandene Infrastrukturelemente digital kartografisch zu erfassen
- IV. Die von Ihnen erzeugten Flächen können jetzt benannt und abgespeichert werden (1) und (2)
- V. Vervollständigen Sie Ihre Angaben zum Erschließungsgebiet, indem Sie Standortangaben relevanter Infrastruktur erfassen (1) und (2)
- VI. Das digitalisierte Erschließungsgebiet (ggfs. Inkl. Infrastruktur) können Sie nun an breitbandzentrum@bayern.de versenden

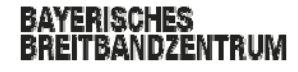

## **I. Der BayernAtlas als Alternative zu den gängigen GIS Formaten**

Sollte Ihnen bereits eine kartografische Darstellung Ihres Erschließungsgebiets und ggfs. der darin geförderten Infrastruktur in elektronischer Form (GIS-Format) vorliegen, ist eine Erfassung über den "BayernAtlas" **nicht** erforderlich.

GIS-fähige Dateiformate sind zum Beispiel KML oder Shape Dateien (Erschließungsgebiet als Polygon!).

## **Bitte senden Sie uns die Karten nicht als Polyline oder im PDF Format!**

**Achtung:** Shape-Dateien bestehen aus mehreren Einzeldateien. Diese müssen vor dem Hochladen in eine Datei zusammengeführt werden (zum Beispiel als ZIP Datei).

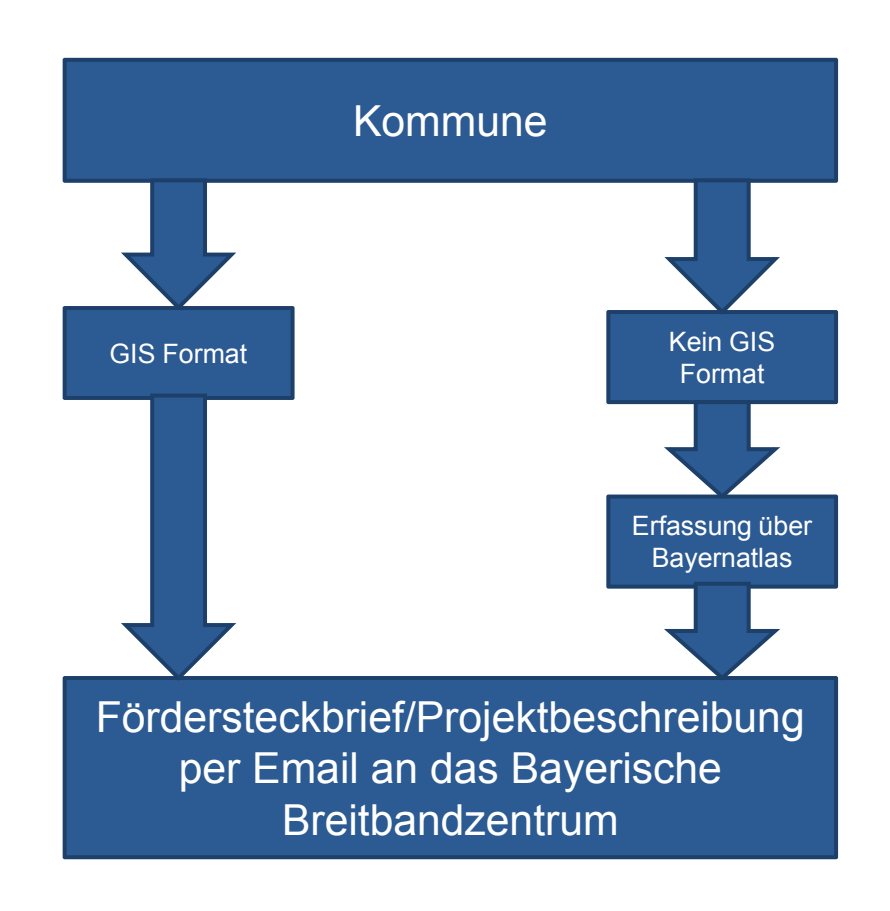

- **II. Die kartografische Erfassung des Erschließungsgebietes kann über das Internetportal "BayernAtlas" erfolgen (1)** 
	- 1. Benutzen Sie als Browser bitte Mozilla Firefox (ab v24.0), Internet-Explorer (ab v10.0), Chrome (ab v24.0) oder Safari (ab v6.0).
	- 2. Gehen Sie auf www.geoportal.bayern.de/bayernatlas/
	- 3. Wählen Sie die Schaltfläche "Amtl. Karte" rechts oben im Dropdown-Menü aus.
	- 4. Wählen Sie die Schaltfläche "Werkzeuge" im Menü zur Linken aus.

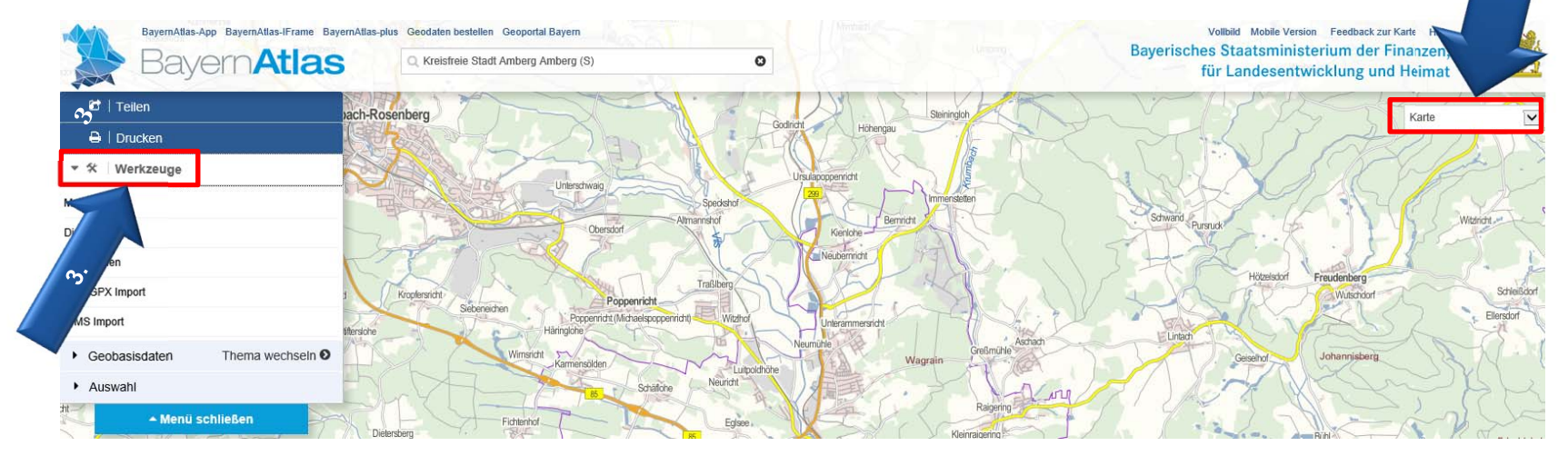

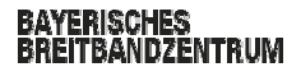

 $\overline{2}$ 

**II. Die kartografische Erfassung des Erschließungsgebietes sollte über das Internetportal "BayernAtlas" erfolgen (2)** 

- 1. Lassen Sie sich optional Verwaltungsgrenzen anzeigen. Gehen Sie dazu auf die Schaltfläche "Thema wechseln".
- 2. Wählen Sie nun die Option "Geobasisdaten" und anschließend im Menü in der Kategorie "Verwaltung" die gewünschten Hervorhebungen.

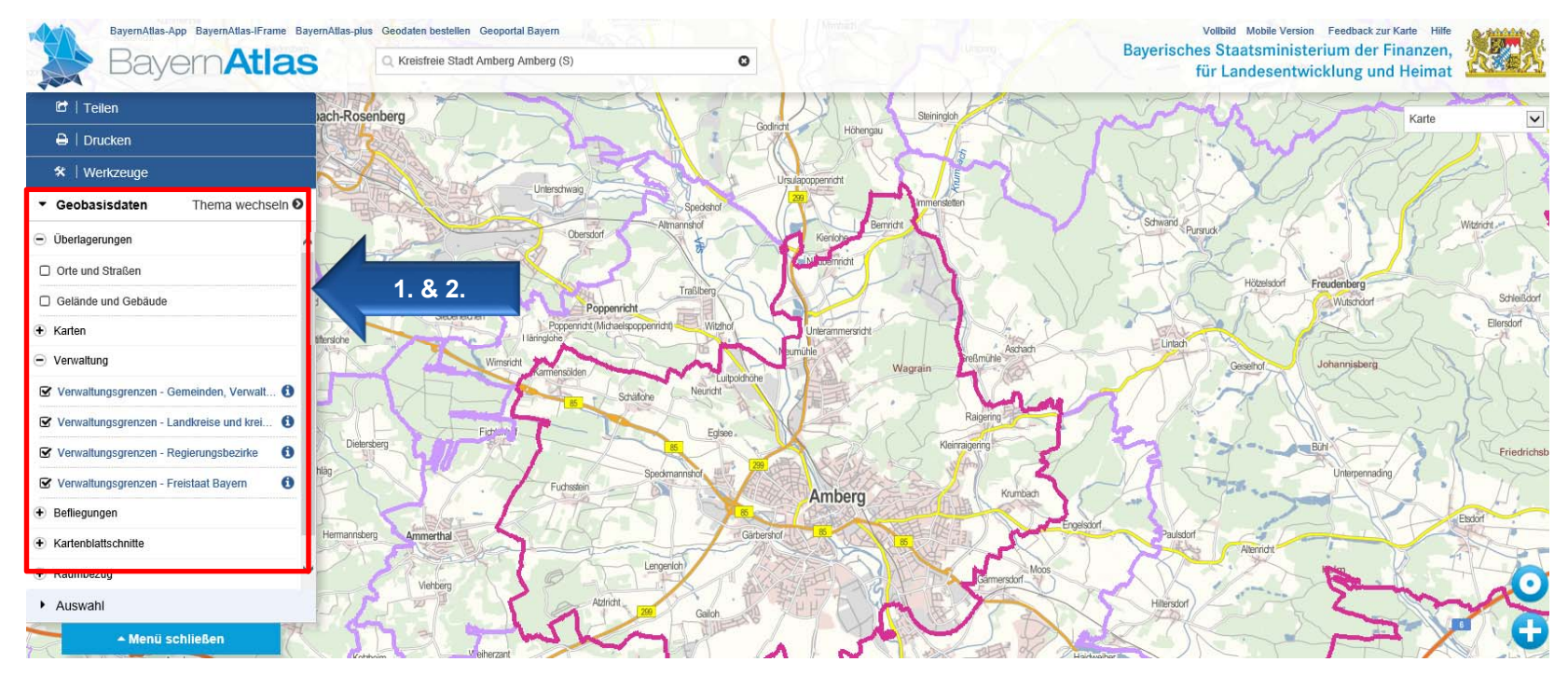

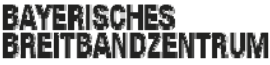

- **III.** Der "Digitalisierungs-Modus" hilft Ihnen dabei, Ihr Erschließungsgebiet **und vorhandene Infrastrukturelemente digital kartografisch zu erfassen**
	- 1. Klicken Sie auf "Digitalisieren" im "Werkzeug"-Menü.
	- 2. Wählen Sie als Geometrietyp "Polygon" aus, um Ihr Erschließungsgebiet einzuzeichnen. **1.**
	- 3. Wenn Sie nun mit dem Mauszeiger auf die Kartenfläche gehen, werden Sie einen Kreis am Zeigerende erkennen können.
	- 4. Nehmen Sie nun die Einzeichnung des Erschließungsgebietes vor.

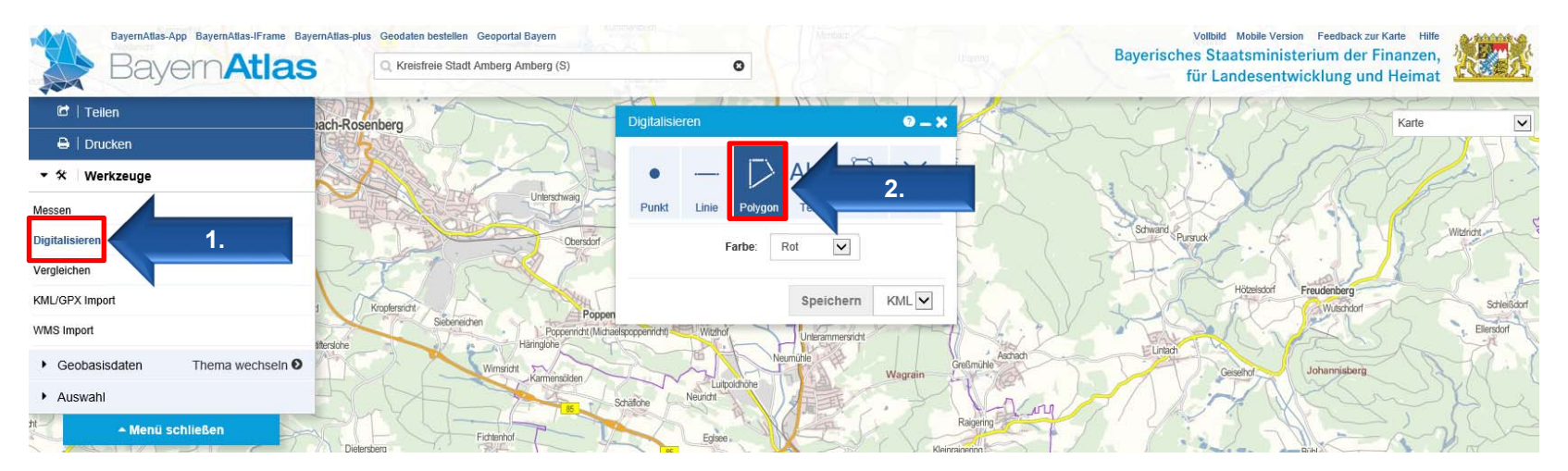

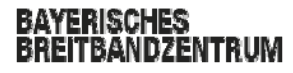

**IV. Die von Ihnen erzeugten Flächen können jetzt benannt und abgespeichert werden (1)**

- 1. Durch **einfachen** Linksklick können Sie nun ein Polygon aufspannen und so Ihr Erschließungsgebiet **hausgenau** einzeichnen.
- 2. Ecken lassen sich durch erneuten Linksklick setzen. Führen Sie diesen Schritt so detailliert wie möglich durch.
- 3. Wenn sie alle Grenzen des Gebietes definiert haben, beenden Sie die Aufzeichnung mittels **Doppelklick.**

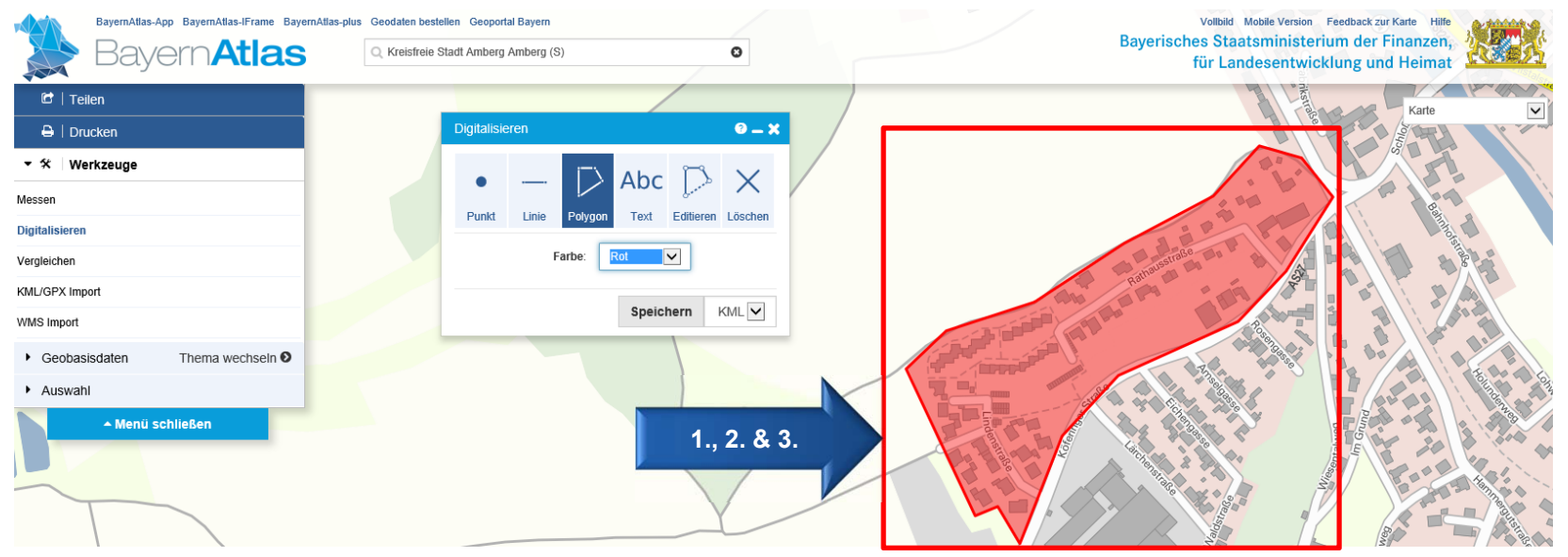

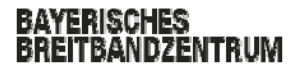

**IV. Die von Ihnen erzeugten Flächen können jetzt benannt und abgespeichert werden (2)**

- 1. Wählen Sie "KML" als Speicherformat aus und klicken Sie nun auf "Speichern".
- 2. Speichern Sie die Datei lokal auf Ihrem PC und benennen Sie nach erfolgtem Download die Datei/das nach folgendem Namensmuster:

"Gemeindename\_Gebietsnummer\_JJJJMMTT", Beispiel: Demohausen\_1\_20140425

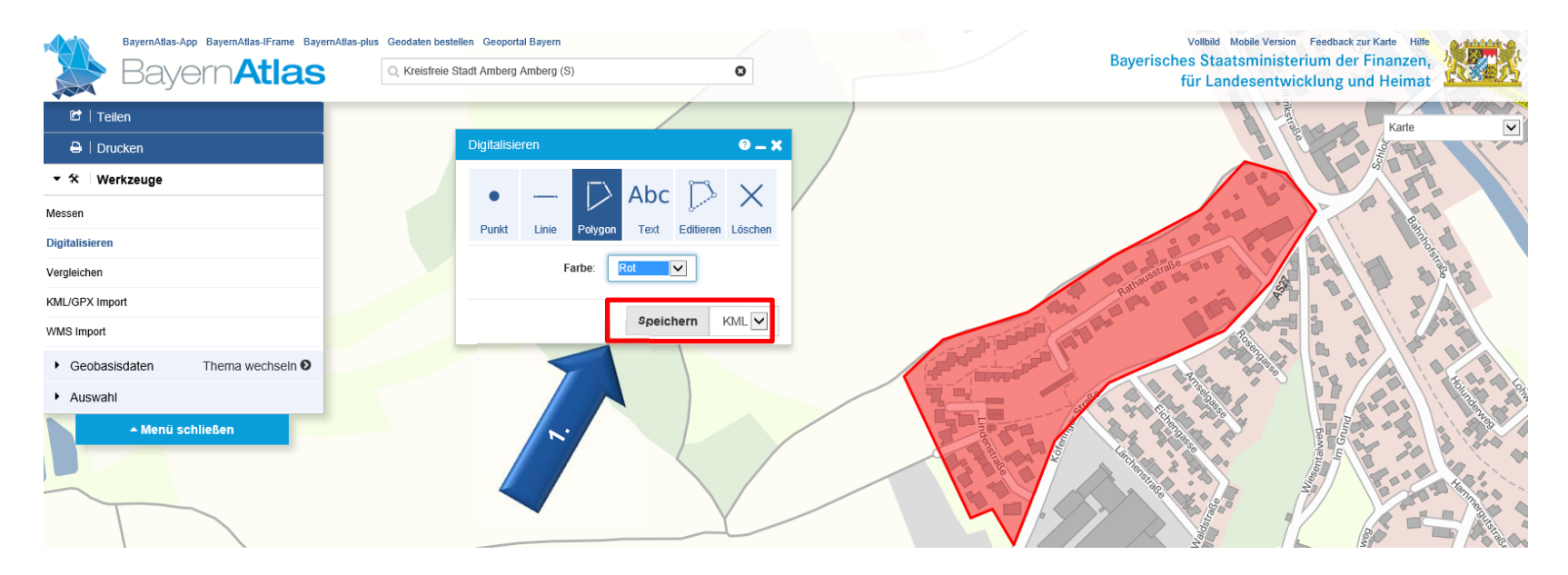

- **V. Vervollständigen Sie Ihre Angaben zum Erschließungsgebiet, indem Sie Standortangaben relevanter Infrastruktur\* erfassen (1)** \*nur für die Erstellung der abschließenden Projektbeschreibung notwendig
	- 1. Fügen Sie Standortangaben von Kabelverzweigern, Schaltverzweigern, POP (Point of Presence) und Antennenmasten an.
	- 2. Klicken Sie dazu auf die Schaltfläche "Punkte".
	- 3. Platzieren Sie die Standorte durch **einfachen** Linksklick.
	- 4. Benennen Sie mit der Schaltfläche "Text" Ihren gesetzten Punkt (KVZ, SVZ, POP oder Antennenmast).

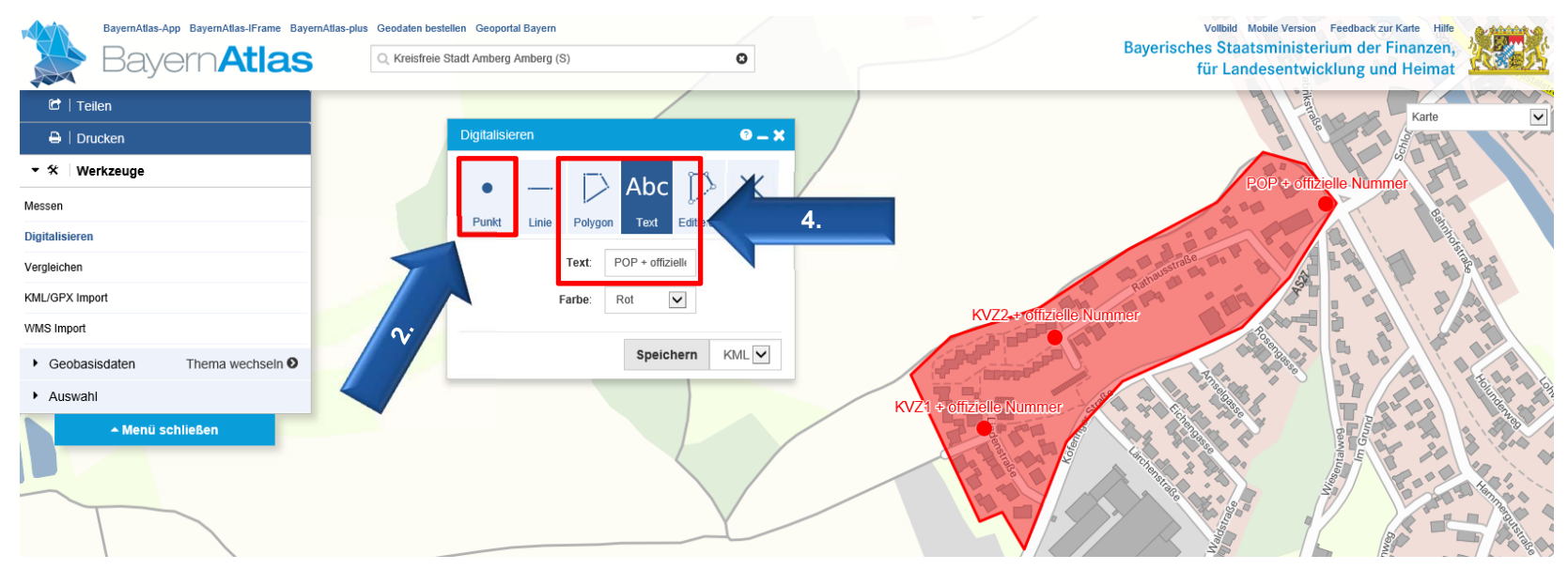

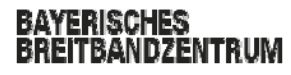

**V. Vervollständigen Sie Ihre Angaben zum Erschließungsgebiet, indem Sie Standortangaben relevanter Infrastruktur\* erfassen (2)**

\*nur für die Erstellung der abschließenden Projektbeschreibung notwendig

- 1. Fügen Sie Streckennetze von Glasfaser, Richtfunk, Leerrohre oder Coax-Kabel ein.
- 2. Klicken Sie dazu auf die Schaltfläche "Linie".
- 3. Spannen Sie das jeweilige Streckennetz durch **einfachen** Linksklick auf.
- 4. Benennen Sie mit der Schaltfläche "Text" Ihr Streckennetz (Glasfaser, Richtfunk, Leerrohre oder Coax-Kabel).

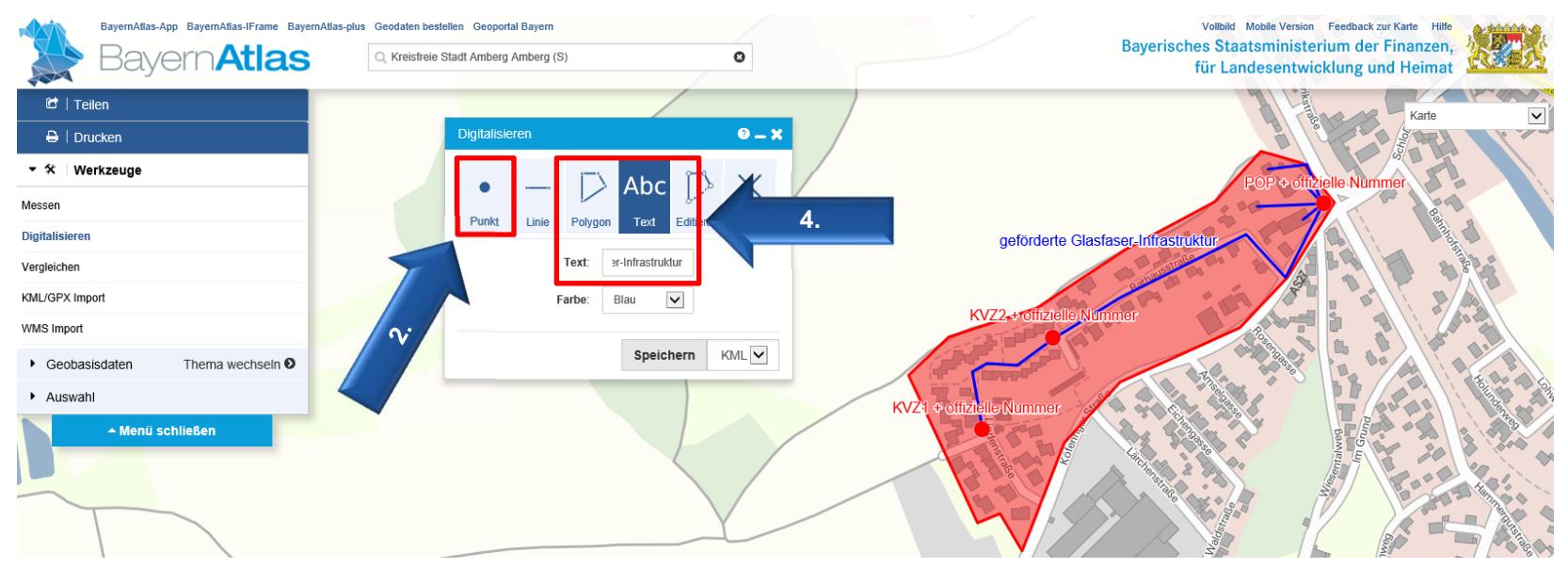

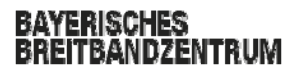

- **VI. Das digitalisierte Erschließungsgebiet (ggfs. inkl. Infrastruktur) können Sie nun an breitbandzentrum@bayern.de versenden**
	- 1. Wählen Sie "KML" als Speicherformat aus und klicken Sie nun auf "Speichern".
	- 2. Speichern Sie die Datei lokal auf Ihrem PC und benennen Sie nach erfolgtem Download die Datei nach oben genanntem Namensmuster.
	- 3. Sollten Sie mit Ergebnis doch nicht zufrieden sein, klicken Sie bitte auf "Editieren" oder "Löschen" und führen Sie die Erstellung erneut durch.

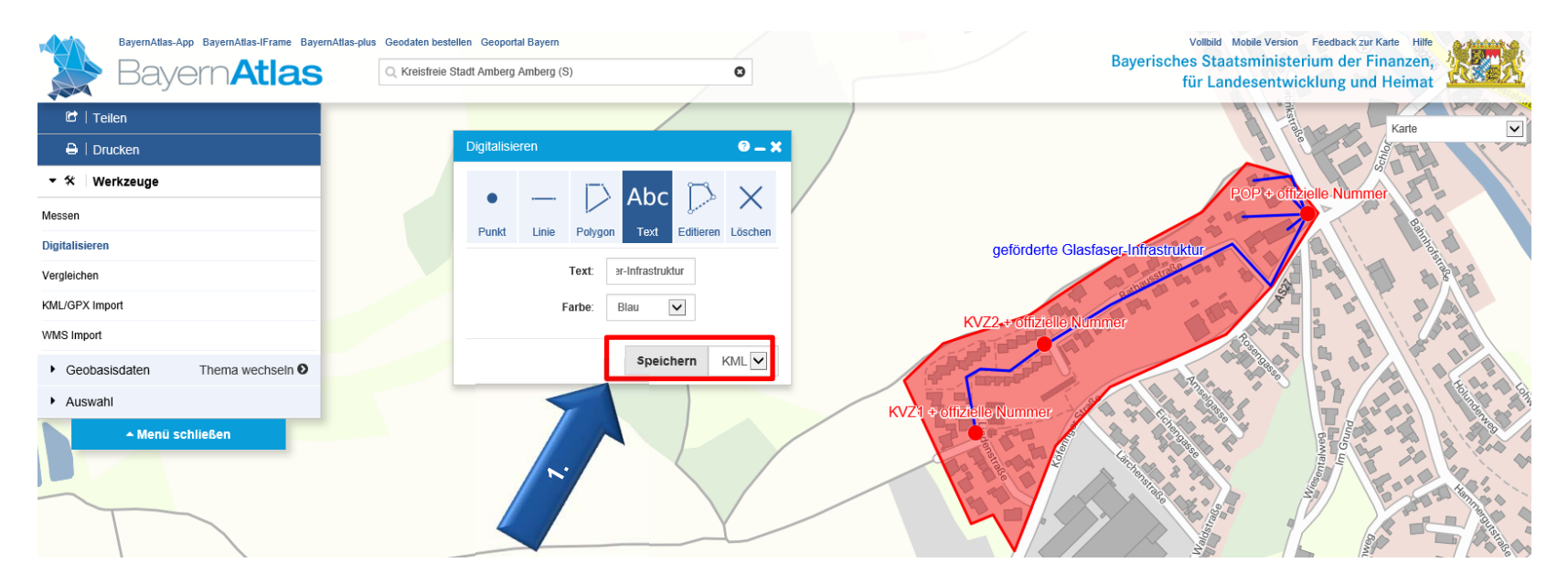

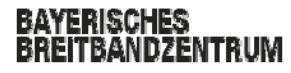

## **EXKURS:**

TBANDZENTRUM

**Korrekturen an den von Ihnen geschaffenen Infrastrukturelement vornehmen**

- 1. Klicken Sie "Digitalisieren" im "Werkzeug"-Menü und wählen Sie "Editieren".
- 2. Klicken Sie mit der linken Maustaste nun auf das zu bearbeitende Objekt, um es für die Bearbeitung zu aktivieren: Das Objekt ändert nun seine Farbintensität (kräftig→schwach).
- 3. Berührt der Mauszeiger nun den Rand des Infrastrukturelements, werden Sie einen weißen Kreis am Zeigerende erkennen können. Mit der linken Maustaste können Sie jetzt bspw. Stützpunkte im Polygon hinzufügen oder bereits bestehende KVz in ihrer Lage verändern.

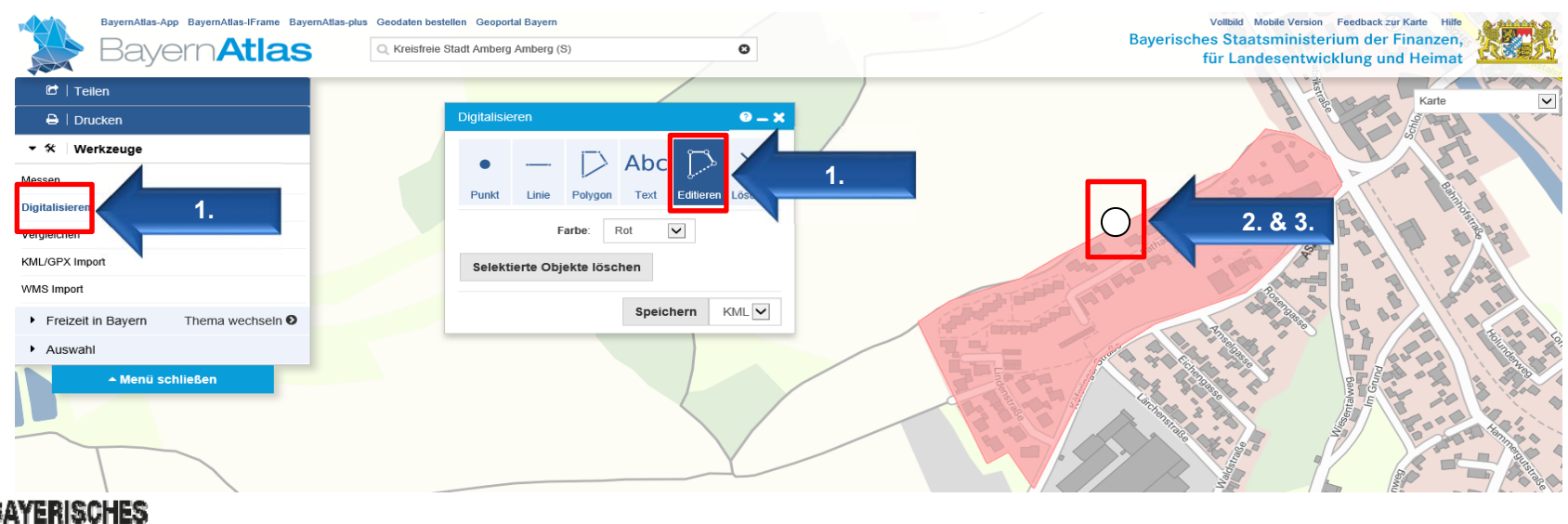